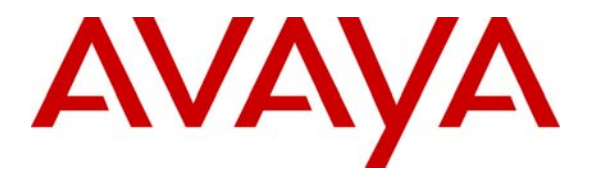

 **Avaya Solution & Interoperability Test Lab** 

## **Application Notes for Intego Systems ProNet.net Nurse Call System with Avaya Communication Manager using Avaya SIP Enablement Services – Issue 1.0**

### **Abstract**

These Application Notes describe the configuration steps required for the Intego Systems ProNet.net Nurse Call System to successfully interoperate with Avaya Communication Manager using Avaya SIP Enablement Services. The compliance testing focused on connecting the hospital staff on Avaya Communication Manager and Avaya SIP Enablement Services via SIP trunks to patients on the Intego Systems ProNet.net Nurse Call System.

Information in these Application Notes has been obtained through DevConnect compliance testing and additional technical discussions. Testing was conducted via the DevConnect Program at the Avaya Solution and Interoperability Test Lab.

## **1. Introduction**

These Application Notes describe the configuration steps required for the Intego Systems ProNet.net Nurse Call System to successfully interoperate with Avaya Communication Manager using Avaya SIP Enablement Services (SES).

The Intego Systems ProNet.net Nurse Call System solution consists of a server, nurse station clients, and patient nurse call devices. The Intego Systems ProNet.net Nurse Call System server also uses a third party Brekeke SIP Server for SIP proxy functions.

The compliance testing focused on the uni-directional calls from the hospital staff on Avaya Communication Manager, via the SIP trunks to patient nurse call devices on the Intego Systems ProNet.net Nurse Call System. The hospital staff on Avaya Communication Manager is equipped with Avaya 4600 Series H.323 and SIP Telephones.

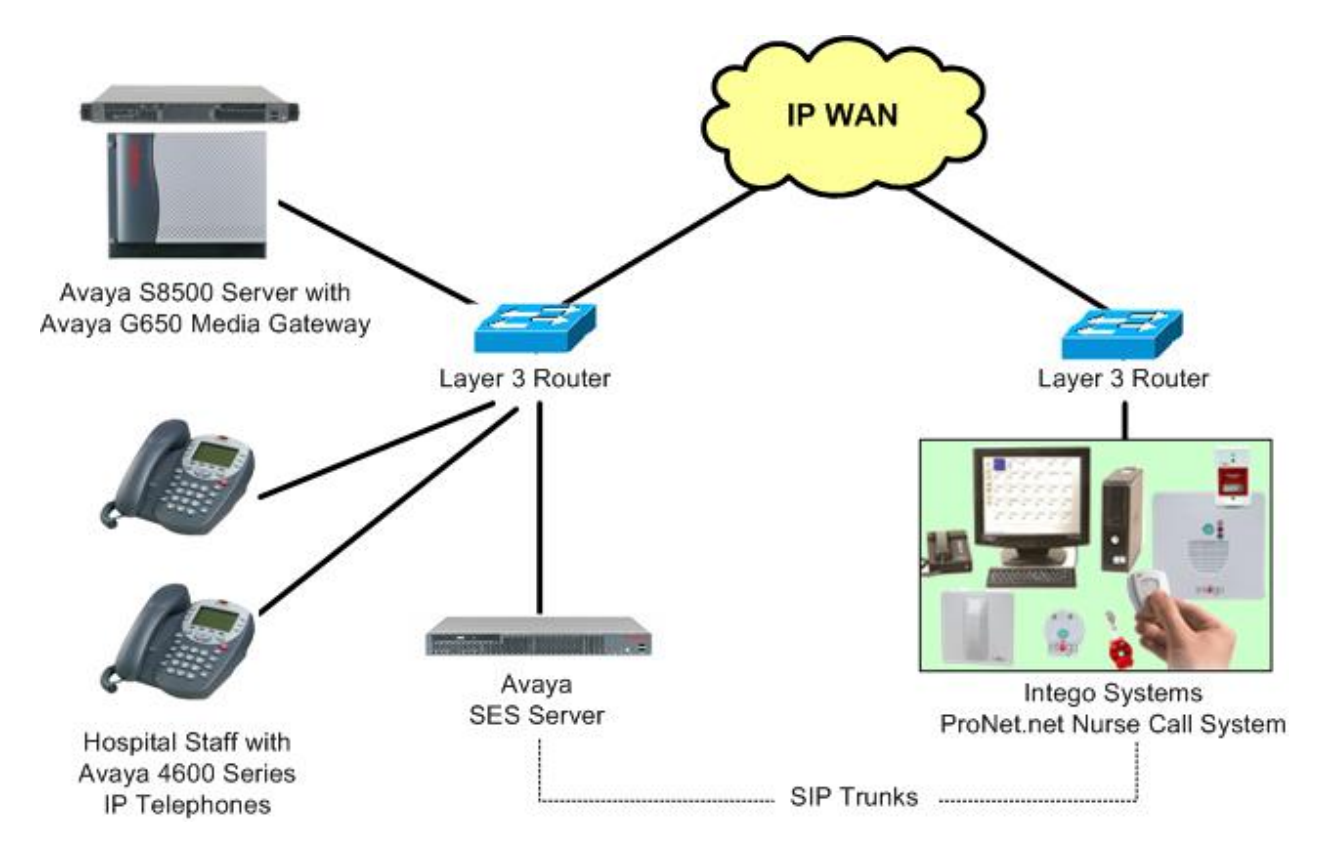

## **2.**

## **Equipment and Software Validated**

The following equipment and software were used for the sample configuration provided:

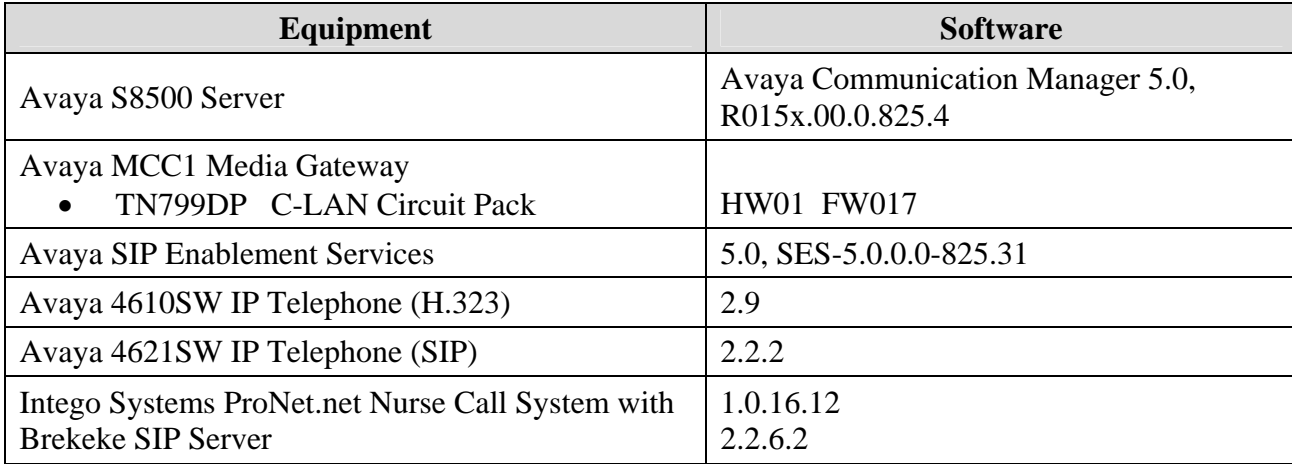

# **3. Configure Avaya Communication Manager**

The detailed administration of basic connectivity between Avaya Communication Manager and Avaya SES is not the focus of these Application Notes and will not be described. For administration of basic connectivity to Avaya SES, refer to the appropriate documentation listed in **Section 10**. This section provides the procedures for the following:

- Verify Avaya Communication Manager license
- Administer IP codec set
- Administer IP network region
- Administer SIP trunk group
- Administer SIP signaling group
- Administer SIP trunk group members
- Administer route pattern
- Administer public unknown numbering
- Administer uniform dial plan
- Administer AAR analysis

#### **3.1. Verify Avaya Communication Manager License**

Log into the System Access Terminal (SAT) to verify that the Avaya Communication Manager license has proper permissions for features illustrated in these Application Notes. Use the "display system-parameters customer-options" command. Navigate to **Page 2**, and verify that there is sufficient remaining capacity for SIP trunks by comparing the **Maximum Administered SIP Trunks** field value with the corresponding value in the **USED** column.

The license file installed on the system controls the maximum permitted. If there is insufficient capacity, contact an authorized Avaya sales representative to make the appropriate changes.

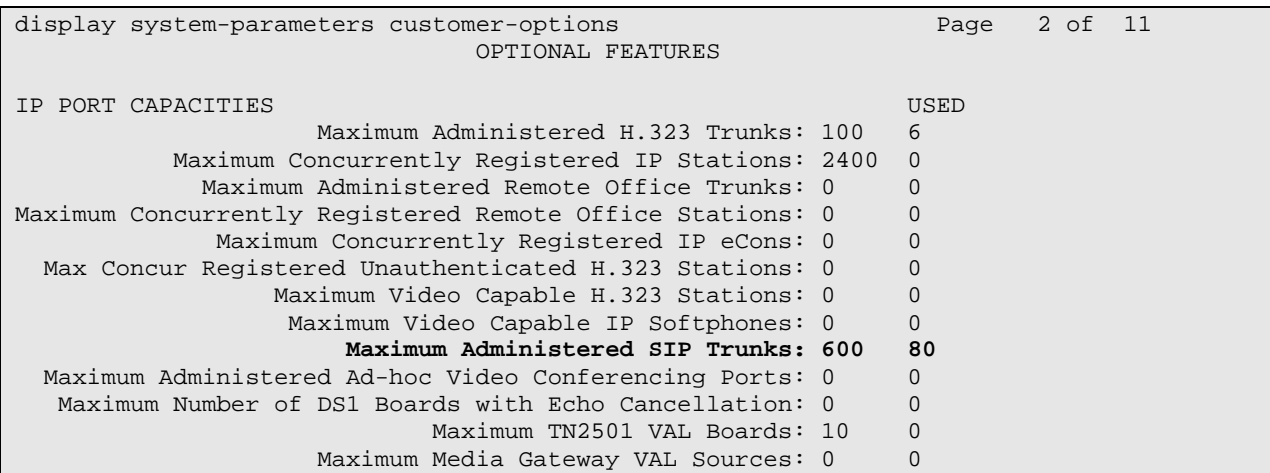

#### **3.2. Administer IP Codec Set**

Use the "change ip-codec-set n" command, where "n" is an existing codec set number that will be used for integration with the Intego Systems ProNet.net Nurse Call System. Enter the audio codec type in the **Audio Codec** fields. Note that the Intego Systems ProNet.net Nurse Call System only supports the G.711 codec type.

```
change ip-codec-set 7 Page 1 of 2
                   IP Codec Set 
   Codec Set: 7 
   Audio Silence Frames Packet 
  Codec Suppression Per Pkt Size(ms)<br>
G.711MU n 2 20
 1: G.711MU n 2 20
 2:
```
### **3.3. Administer IP Network Region**

Use the "change ip-network-region n" command, where "n" is an existing network region that will be used for integration with Intego. For the **Authoritative Domain** field, enter the SIP domain name of the Avaya SES server, in this case "avremote.com". For the **Codec Set** field, enter the codec set number from **Section 3.2**.

In the compliance testing, the same network region is used for the Avaya endpoints. If the network configuration uses a different network region for the Avaya endpoints, then **Page 3** can be used to specify which codec set to use for calls between regions.

```
change ip-network-region 7 Page 1 of 19
                             IP NETWORK REGION 
Region: 7<br>Location:
               Location: Authoritative Domain: avremote.com
    Name: 
MEDIA PARAMETERS Intra-region IP-IP Direct Audio: yes
     Codec Set: 7 Inter-region IP-IP Direct Audio: yes
   UDP Port Min: 2048 IP Audio Hairpinning? n 
   UDP Port Max: 65531 
DIFFSERV/TOS PARAMETERS<br>
Call Control PHB Value: 34 RTCP MONITOR SERVER PARAMETERS
                            RTCP MONITOR SERVER PARAMETERS
        Audio PHB Value: 46 Use Default Server Parameters? y 
        Video PHB Value: 26
```
### **3.4. Administer SIP Trunk Group**

Administer a SIP trunk group to interface with the Intego Systems ProNet.net Nurse Call System. Use the "add trunk-group n" command, where "n" is an available trunk group number. Set the **Group Type** to "sip", and **Service Type** to "tie". Enter a descriptive **Group Name**, and an available trunk access code for the **TAC** field.

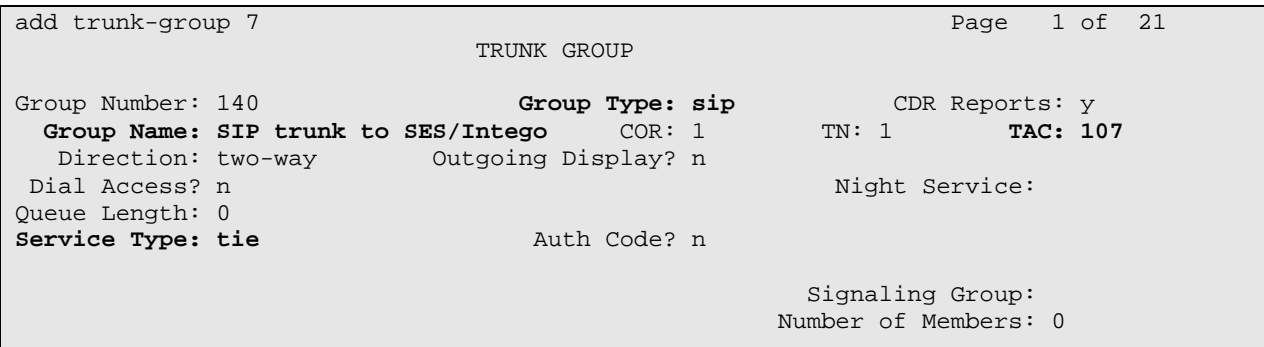

Navigate to **Page 3**, and enter "public" for the **Numbering Format** field as shown below.

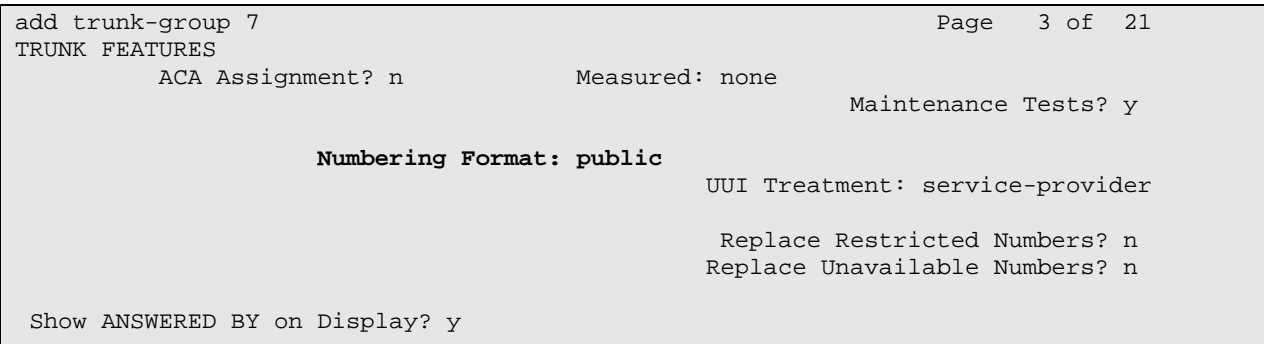

### **3.5. Administer SIP Signaling Group**

Administer a SIP signaling group for the new trunk group to use for signaling. Use the "add signaling-group n" command, where "n" is an available signaling group number. Set the **Group Type** to "sip". For the **Near-end Node Name** field, enter an existing C-LAN node name, in this case "clan1". For the **Far-end Node Name** field, enter the Avaya SES node name, in this case "ses". For the **Far-end Network Region** field, enter the IP network region number from **Section 3.3**. Retain the default values in the remaining fields.

```
add signaling-group 7 
                              SIGNALING GROUP 
Group Number: 7 Group Type: sip
                      Transport Method: tls 
   Near-end Node Name: clan1 Far-end Node Name: ses 
Near-end Listen Port: 5061 Far-end Listen Port: 5061
                                    Far-end Network Region: 7 
       Far-end Domain: 
                                          Bypass If IP Threshold Exceeded? n 
       DTMF over IP: rtp-payload Direct IP-IP Audio Connections? y
                                                    IP Audio Hairpinning? n 
         Enable Layer 3 Test? n 
 Session Establishment Timer(min): 3
```
### **3.6. Administer SIP Trunk Group Members**

Administer SIP trunk group members for the newly added SIP trunk group. Use the "change trunk-group n" command, where "n" is the trunk group number added in **Section 3.4**. Enter the corresponding signaling group number from **Section 3.5** into the **Signaling Group** field. Enter the desired number of trunk group members into the **Number of Members** field.

```
change trunk-group 7 Page 1 of 21
                      TRUNK GROUP 
Group Number: 7 Group Type: sip CDR Reports: y 
Group Name: SIP trunk to SES/Intego COR: 1 TN: 1 TAC: 107
 Direction: two-way Outgoing Display? n
Dial Access? n Night Service:
Queue Length: 0 
Service Type: tie Auth Code? n
                                      Signaling Group: 7 
                                     Number of Members: 10
```
### **3.7. Administer Route Pattern**

Create a route pattern to use for the newly created SIP trunk group. Use the "change routepattern n" command, where "n" is an available route pattern. Enter a descriptive **Pattern Name**. In the **Grp No** field, enter the trunk group number from **Section 3.4**. In the **FRL** field, enter a level that allows access to this trunk with "0" being least restrictive.

```
change route-pattern 7 and 2008 and 2009 and 2009 and 2009 and 2009 and 2009 and 2009 and 2009 and 2009 and 20
                        Pattern Number: 7 Pattern Name: To SES/Intego
                                   SCCAN? n Secure SIP? n
    Grp FRL NPA Pfx Hop Toll No. Inserted DCS/ IXC
     No Mrk Lmt List Del Digits QSIG 
discovering the control of the District of the District of the Control of the Control of the Control of the Co
 1: 7 0 n user 
2: n user and the contract of the contract of the contract of the contract of the contract of the contract of the contract of the contract of the contract of the contract of the contract of the contract of the contract of 
3: n user and the contract of the contract of the contract of the contract of the contract of the contract of the contract of the contract of the contract of the contract of the contract of the contract of the contract of 
 4: n user 
 5: n user in the contract of the contract of the contract of the contract of the contract of the contract of the contract of the contract of the contract of the contract of the contract of the contract of the contract of t
 6: n user 
      BCC VALUE TSC CA-TSC ITC BCIE Service/Feature PARM No. Numbering LAR 
     0 1 2 M 4 W Request 2 2 M and 2 M and 2 M and 2 M and 2 M and 2 M and 2 M and 2 M and 2 M and 2 M and 2 M and 2 M and 2 M and 2 M and 2 M and 2 M and 2 M and 2 M and 2 M and 2 M and 2 M and 2 M and 2 M and 2 M and 2 M and 
                                                                          Subaddress 
1: y y y y y n n rest none
```
### **3.8. Administer Public Unknown Numbering**

Use the "change public-unknown-numbering 0" command, to define the calling party number to send to the Intego Systems ProNet.net Nurse Call System. Add an entry for the trunk group defined in **Section 3.4**. In the example shown below, all calls originating from a 5-digit extension beginning with 6 and routed to trunk group 7 will result in a 5-digit calling number. The calling party number will be in the SIP "From" header.

```
change public-unknown-numbering 0 Page 1 of 2
                         NUMBERING - PUBLIC/UNKNOWN FORMAT 
\mathbf{T}otal ang pangalang nagpang manang manang manang manang manang manang manang manang manang manang manang manang manang manang manang manang manang manang manang manang manang manang manang manang manang manang manan
Ext Ext Trk CPN CPN 
Len Code Grp(s) Prefix Len
                                                             Total Administered: 2 
 5 6 7 5 Maximum Entries: 9999
```
### **3.9. Administer Uniform Dial Plan**

This section provides a sample AAR routing used for routing calls with dialed digits 5xxx to the Intego Systems ProNet.net Nurse Call System. Note that other methods of routing may be used. Use the "change uniform-dialplan 0" command, and add an entry to specify the use of AAR for routing digits 5xxx, as shown below.

change uniform-dialplan 0 Page 1 of 2 UNIFORM DIAL PLAN TABLE Percent Full: 0 Matching 111 Insert Node<br>Pattern Len Del Digits Net Conv Num Pattern Len Del Digits Net Conv Num  **5 4 0 aar n** 

### **3.10. Administer AAR Analysis**

Use the "change aar analysis 0" command, and add an entry to specify how to route calls to 5xxx. In the example shown below, calls with digits 5xxx will be routed as an AAR call using route pattern "7" from **Section 3.7**.

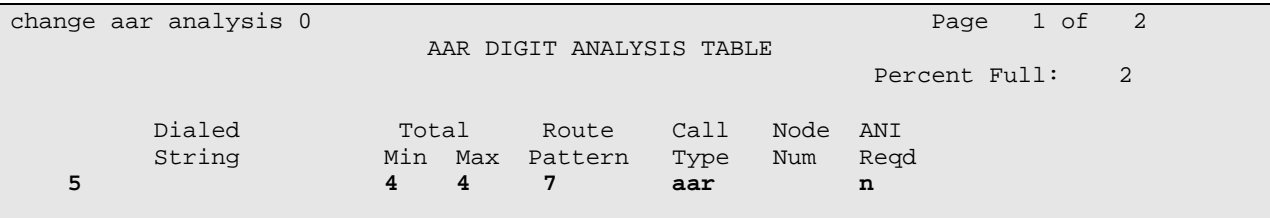

# **4. Configure Avaya SIP Enablement Services**

This section provides the procedures for configuring Avaya SIP Enablement Services (SES). The procedures include the following areas:

- Launch SES administration interface
- Administer host address map
- Administer host contact
- Administer trusted host

#### **4.1. Launch SES Administration Interface**

Access the SES web interface by using the URL "http://ip-address/admin" in an Internet browser window, where "ip-address" is the IP address of the SES server. Log in with the appropriate credentials.

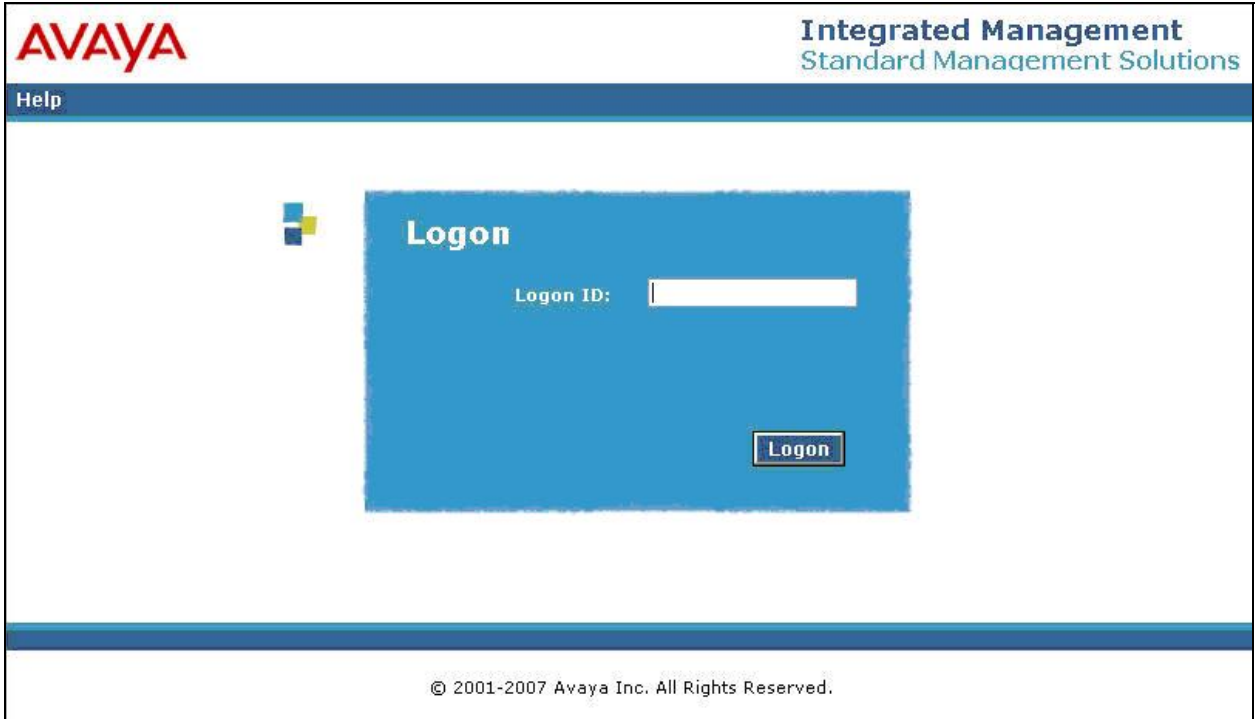

In the subsequent screen, select **Launch SES Administration Interface**.

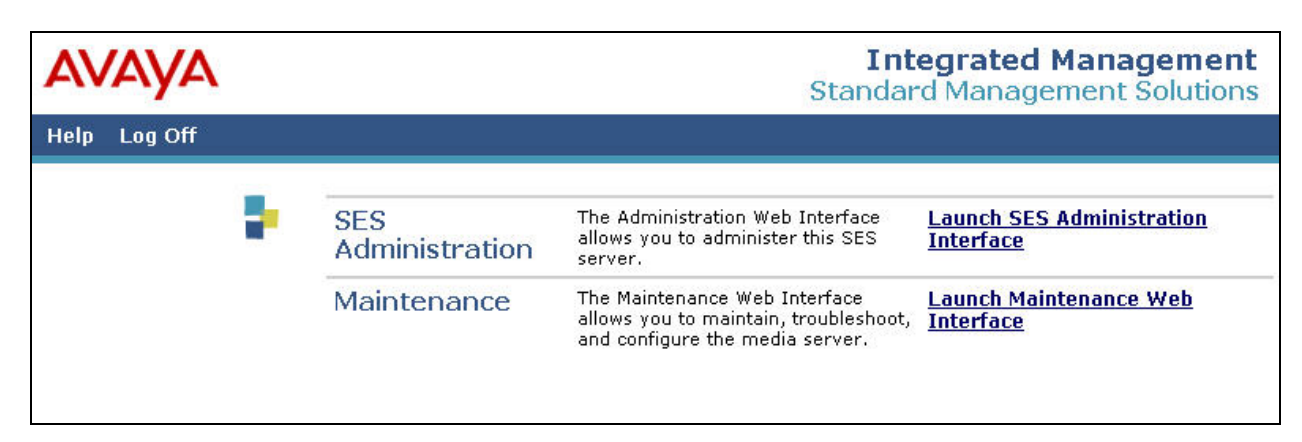

The **Top** screen is displayed next.

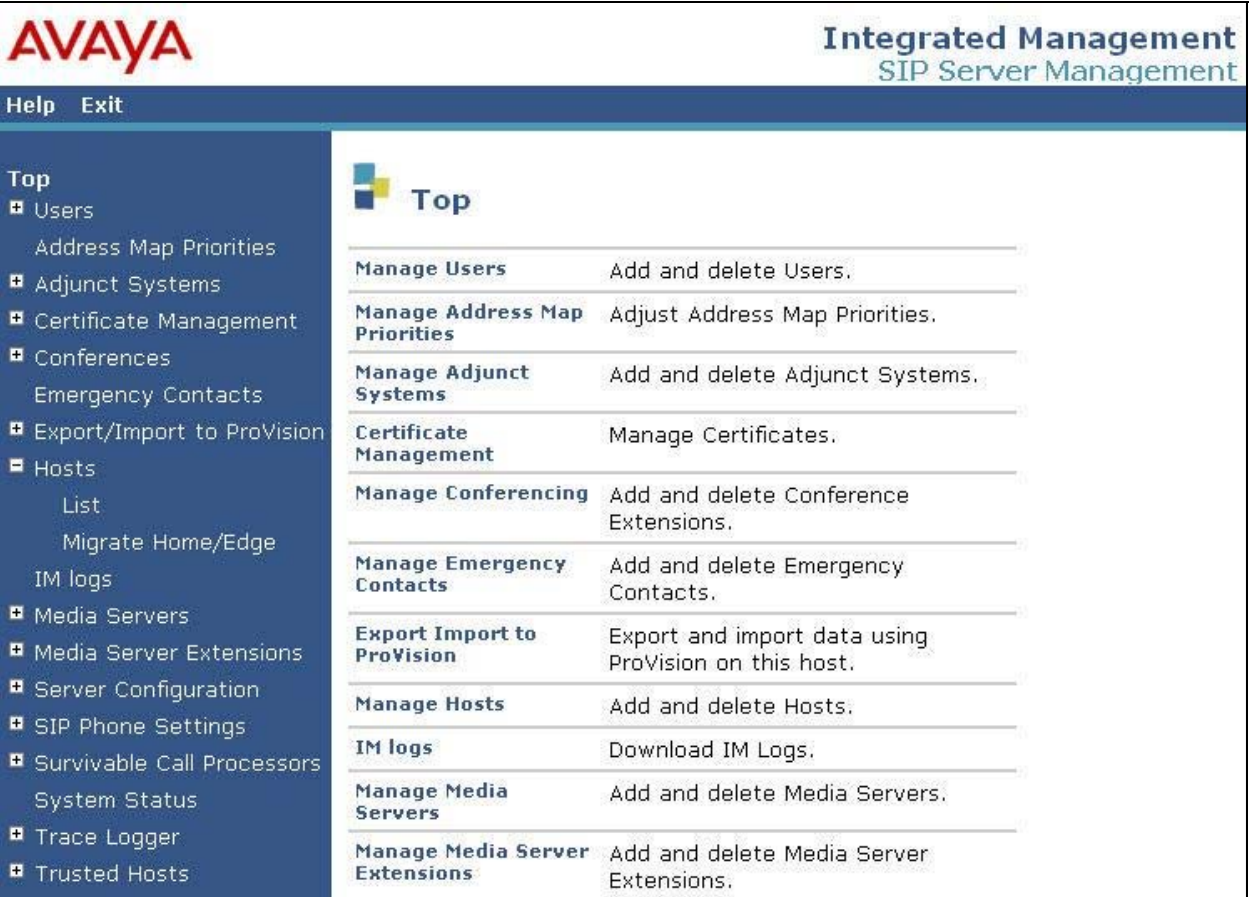

### **4.2. Administer Host Address Map**

Select **Hosts > List** from the left pane. The **List Hosts** screen is displayed. Click on the **Map** link.

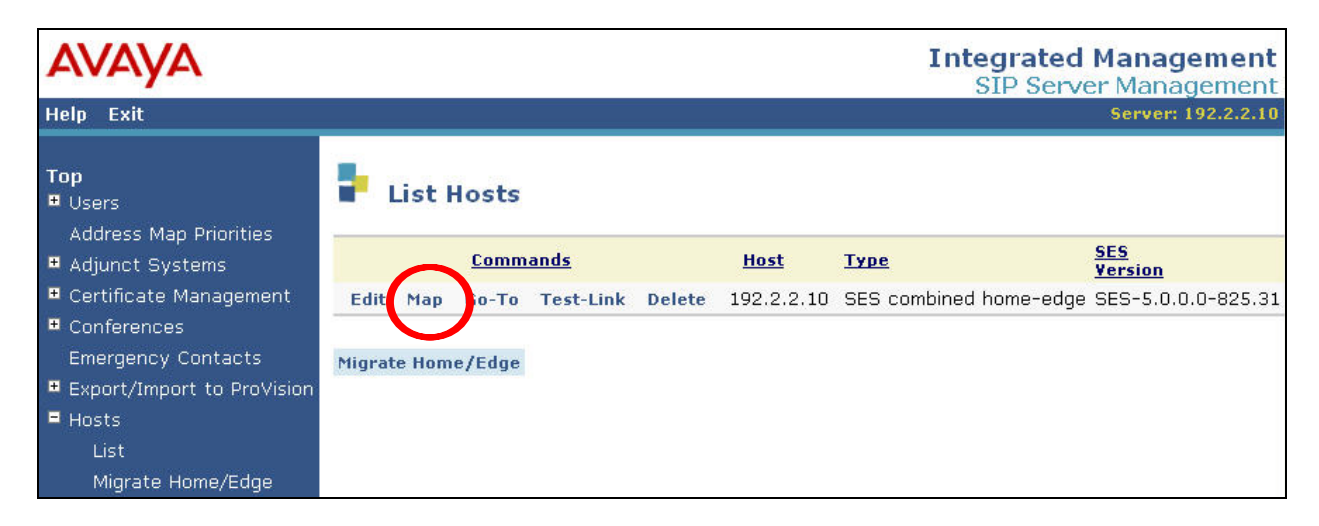

In the **List Host Address Map** screen below, click on the **Add Map In New Group** link in the right pane.

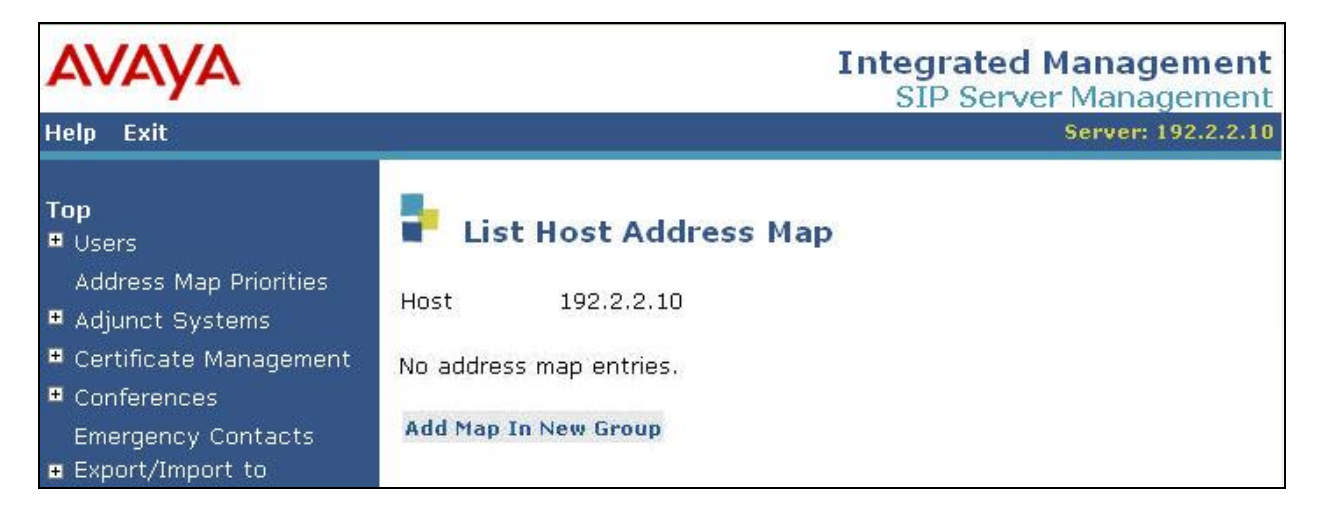

The **Add Host Address Map** screen is displayed next. This screen is used to specify which calls are to be routed to the Intego Systems ProNet.net Nurse Call System. For the **Name** field, enter a descriptive name to denote the routing. For the **Pattern** field, enter an appropriate syntax for address mapping. For the compliance testing, a pattern of " $\gamma$ sip:5[0-9]{3}" is used to match to any patient extensions of 5xxx at the Intego Systems ProNet.net Nurse Call System. Maintain the check in **Replace URI**.

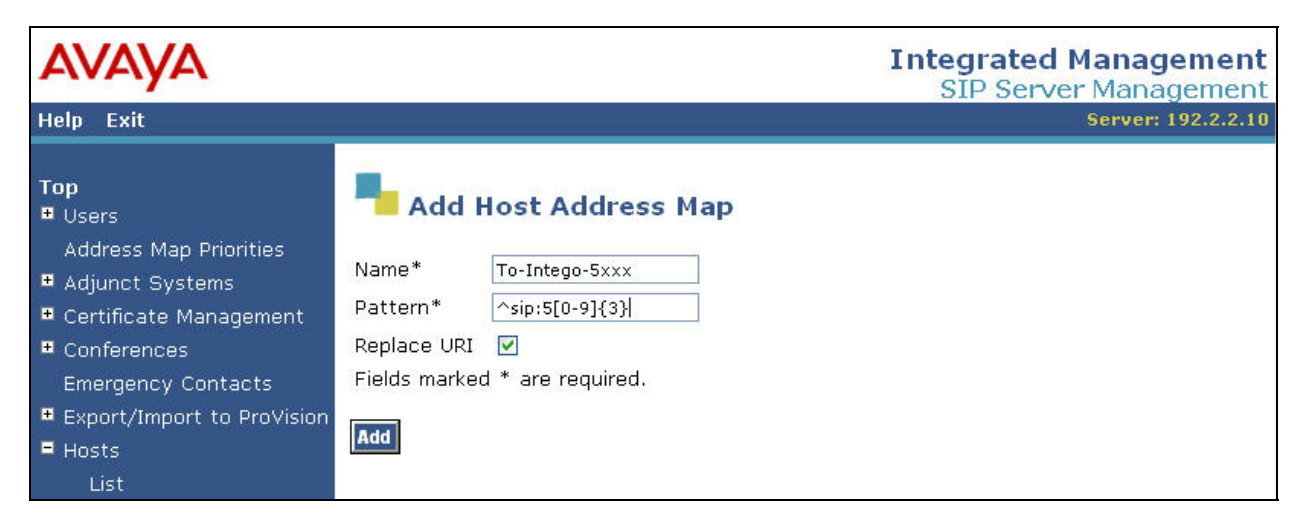

### **4.3. Administer Host Contact**

The **List Host Address Map** screen is displayed again, and updated with the newly created address map. Click **Add Another Contact** in the right pane.

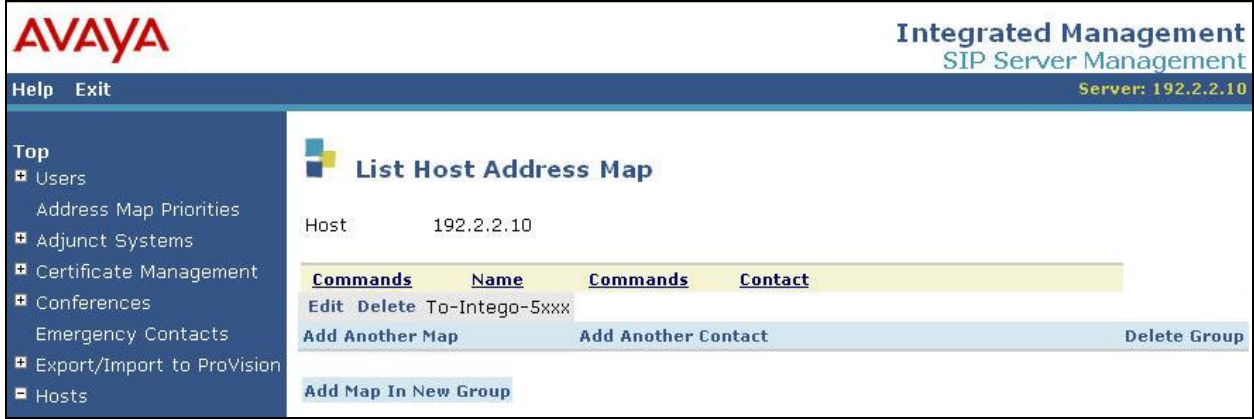

In the **Add Host Contact** screen, enter the contact "sip:\$(user)@<destination-IP-address> :5060;transport=udp", where the <destination-IP-address> is the IP address of the Intego Systems ProNet.net Nurse Call System. Avaya SES will substitute "\$(user)" with the user portion of the request URI before sending the message. Note that in the compliance testing, a NAT device was used to front end the ProNet.net Nurse Call System server, therefore the public IP address of the NAT device was used and masked in the screen shots for privacy.

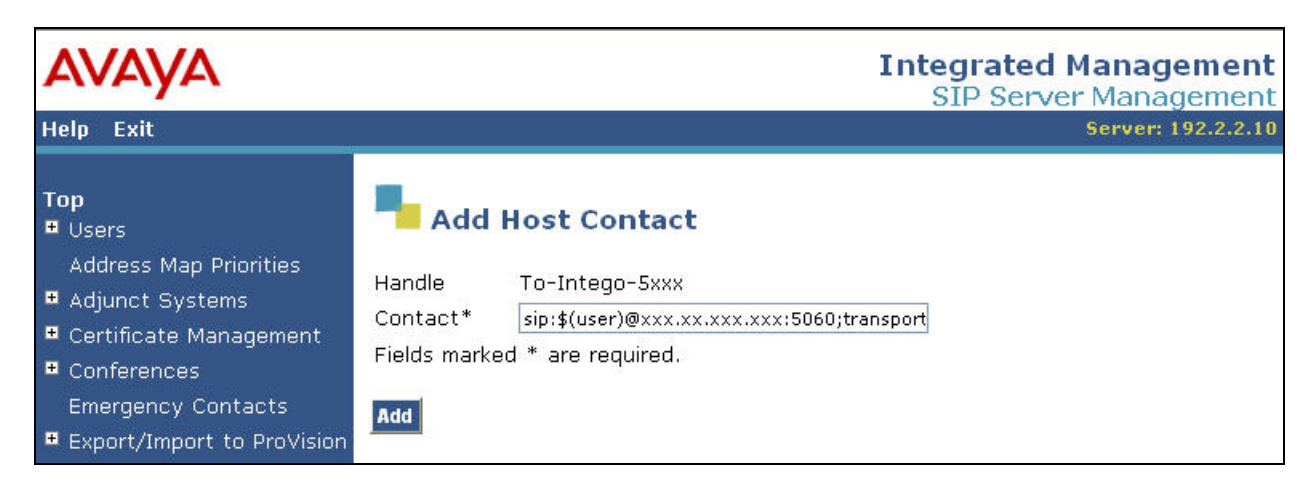

### **4.4. Administer Trusted Host**

Select **Trusted Hosts > Add** from the left pane. The **Add Trusted Host** screen is displayed. For the **IP Address** field, enter the IP address of the Intego Systems ProNet.net Nurse Call System from **Section 4.3**. Enter a desired description for the **Comment** field.

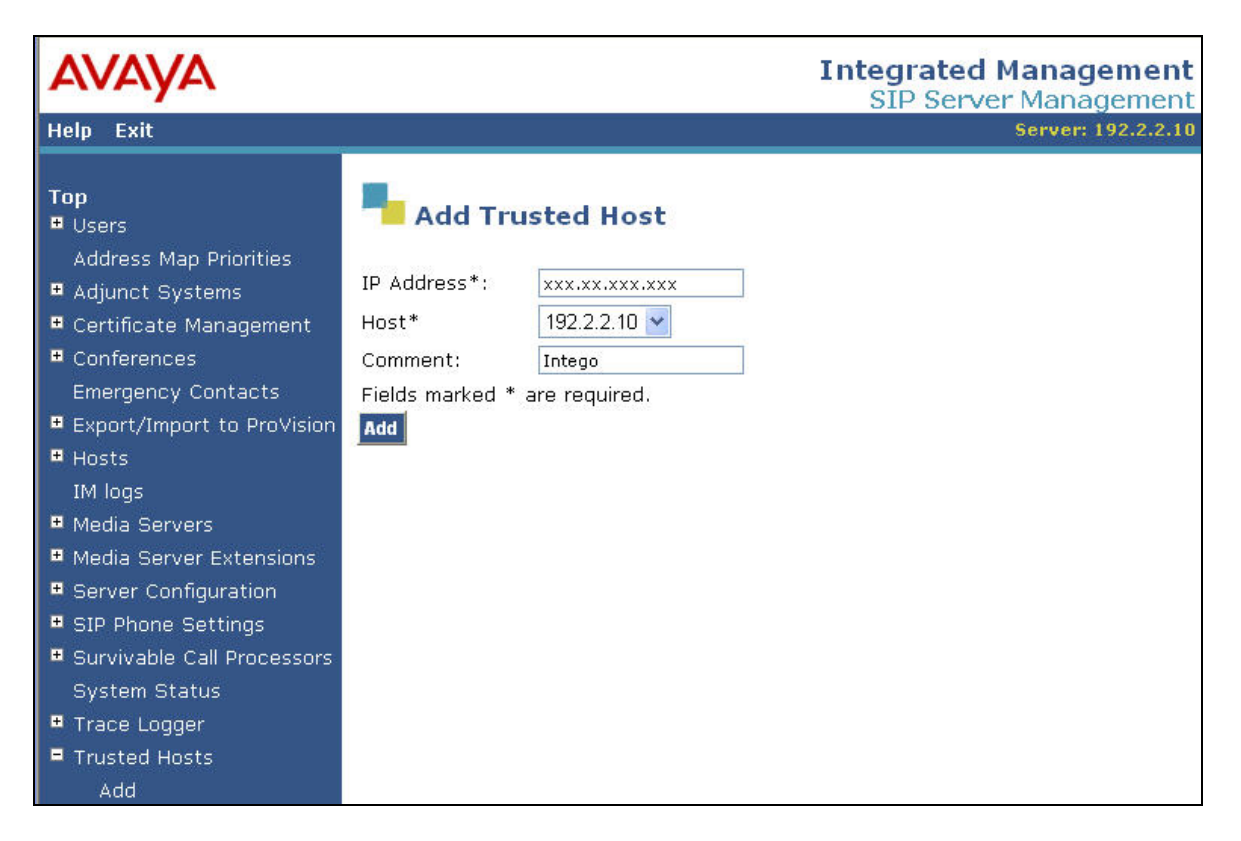

Solution & Interoperability Test Lab Application Notes ©2008 Avaya Inc. All Rights Reserved.

## **5. Configure Intego Systems ProNet.net Nurse Call System**

The detailed administration of the Intego Systems ProNet.net Nurse Call System is not the focus of these Application Notes and will not be described. This section provides the procedures for configuring the Intego Systems ProNet.net Nurse Call System server for SIP trunks integration with Avaya SES. The procedures include the following areas:

- Administer ProNet Adapter
- Administer dial plan

Configuration of the ProNet.net Nurse Call System is typically performed by Intego Systems service technicians. The procedural steps are presented in these Application Notes for informational purposes.

### **5.1. Administer ProNet Adapter**

From the ProNet.net Nurse Call System server, launch the **Registry Editor** window. Select **My Computer > HKEY\_LOCAL\_MACHINE > SOFTWARE > Intego > ProNet > ProNetAdapterService > ProNetAdapterSIP**. For the **Protocol** field, enter the value "udp". For the **SIPListenAddress** field, enter the IP address of the ProNet.net Nurse Call System server. For the **SIP Listen Port**, enter "5070".

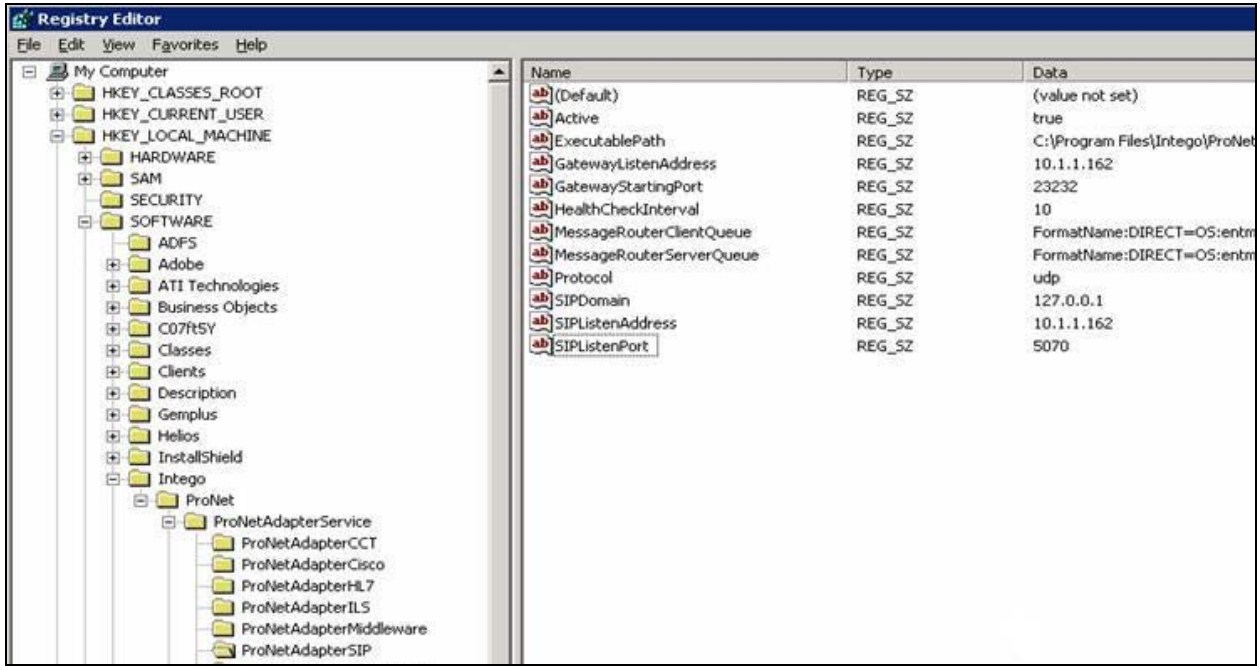

#### **5.2. Administer Dial Plan**

From the ProNet.net Nurse Call System server, access the Brekeke SIP Server web interface by using the URL "http://ip-address:8080/proxy" in an Internet browser window, where "ipaddress" is the IP address of the ProNet.net Nurse Call System server. Log in with the appropriate credentials.

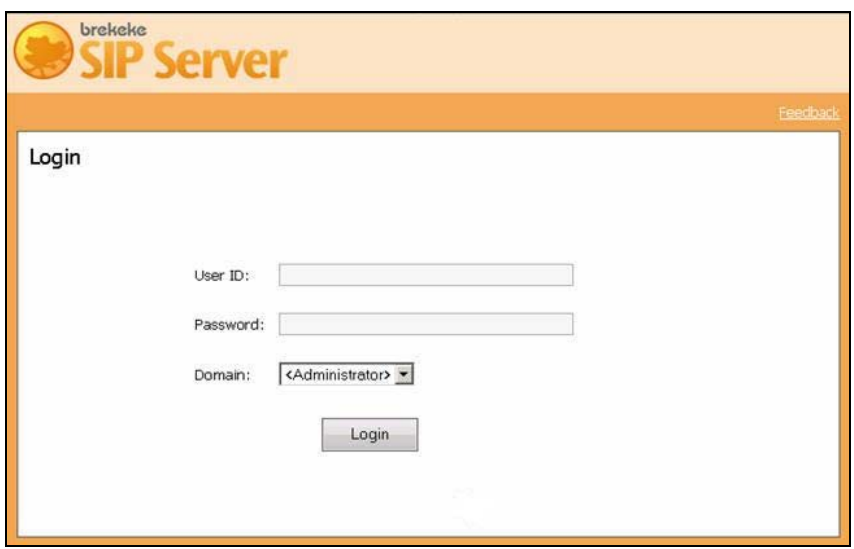

In the subsequent screen, select **Dial Plan** followed by the **New Rule** tab to create a new dial plan rule as shown below. Note that the "500." in the **Matching Patterns** field will match to patient extensions digits of 500x. In the compliance testing, the **Deploy Patterns** field contains the IP address and port number of the private side of the NAT device, and the IP address and port number of the ProNet.net Nurse Call System server.

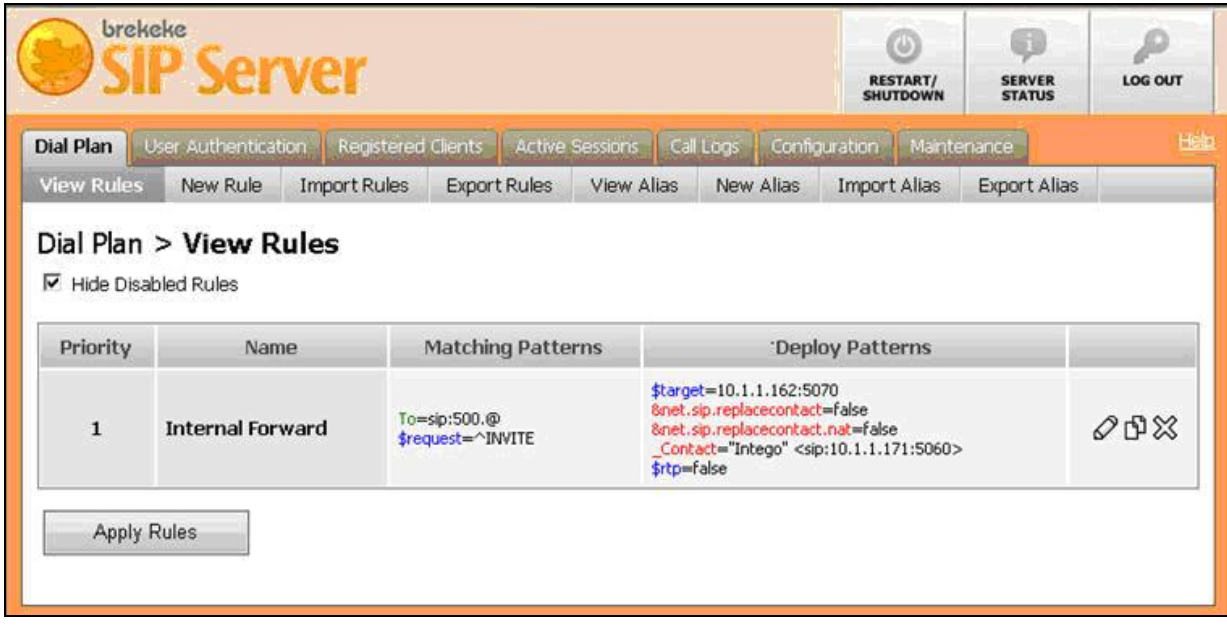

TLT; Reviewed: SPOC 12/17/2008 Solution & Interoperability Test Lab Application Notes ©2008 Avaya Inc. All Rights Reserved.

## **6. Interoperability Compliance Testing**

The interoperability compliance test included feature and serviceability testing.

The feature testing included basic call, hold/reconnect, media shuffling, audio codec, and simultaneous call scenarios.

The serviceability testing focused on verifying the ability of the Intego Systems ProNet.net Nurse Call System to recover from adverse conditions, such as disconnecting and reconnecting the Ethernet cable to the Intego Systems ProNet.net Nurse Call System server.

## **6.1. General Test Approach**

The feature test cases were performed manually. Calls were made from the Avaya H.323 and Avaya SIP endpoints to the patient nurse call devices on the Intego Systems ProNet.net Nurse Call System.

The serviceability test cases were performed manually by disconnecting and reconnecting the LAN cables to the Intego Systems ProNet.net Nurse Call System server.

## **6.2. Test Results**

All feature test cases were executed and passed.

## **7. Verification Steps**

This section provides the tests that can be performed to verify proper configuration of Avaya Communication Manager, Avaya SES, and the Intego Systems ProNet.net Nurse Call System.

Make a call from an Avaya endpoint to a patient nurse call device on the Intego Systems ProNet.net Nurse Call System. Verify that the patient nurse call device opens, with connected two-way talk paths.

## **8. Support**

Technical support on the Intego Systems ProNet.net Nurse Call System can be obtained through the following:

• **Phone:** (888) 846-8346

## **9. Conclusion**

These Application Notes describe the configuration steps required for the Intego Systems ProNet.net Nurse Call System to successfully interoperate with Avaya Communication Manager using Avaya SES.

## **10. Additional References**

This section references the product documentation relevant to these Application Notes.

- *Administrator Guide for Avaya Communication Manager*, Document 03-300509, Issue 4.0, Release 5.0, January 2008, available at http://support.avaya.com.
- *Installing, Administering, Maintaining, & Troubleshooting SIP Enablement Services*, Document 03-600768, Issue 5.0, January 2008, available at http://support.avaya.com
- *SIP Support in Avaya Communication Manager Running on Avaya S8xxx Servers*, Document 555-245-206, Issue 8, January 2008, available at http://support.avaya.com
- *ProNet.Net Nursecall Installation,* May 2007, documentation available via technical support.
- *ProNet.Net Nursecall Configuration*, May 2007, documentation available via technical support.

#### **©2008 Avaya Inc. All Rights Reserved.**

Avaya and the Avaya Logo are trademarks of Avaya Inc. All trademarks identified by <sup>®</sup> and <sup>™</sup> are registered trademarks or trademarks, respectively, of Avaya Inc. All other trademarks are the property of their respective owners. The information provided in these Application Notes is subject to change without notice. The configurations, technical data, and recommendations provided in these Application Notes are believed to be accurate and dependable, but are presented without express or implied warranty. Users are responsible for their application of any products specified in these Application Notes.

Please e-mail any questions or comments pertaining to these Application Notes along with the full title name and filename, located in the lower right corner, directly to the Avaya DevConnect Program at **devconnect**@avaya.com.